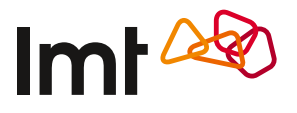

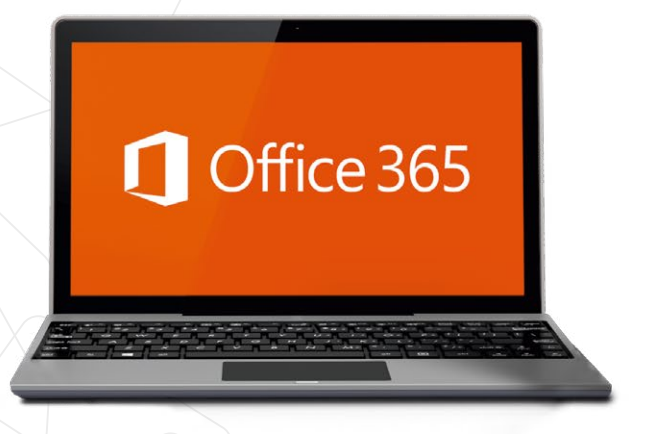

# KĀ UZSTĀDĪT OFFICE 365 **SAVĀ DATORĀ AR WINDOWS** OPERĒTĀJSISTĒMU

# Ko darīt, ja Office 365 iegādes laikā nesaņēmi aktivizācijas kodu?

To vari saņemt divos veidos – ar īsziņu vai *manslmt.lv*

## Ar īsziņu

- **1.** Raksti īsziņā tekstu KODS un sūti to uz 1688.
- 2. Kad būsi sanēmis atbildes īszinu, uz to pašu numuru nosūti vēl vienu ziņu ar tekstu PIRKT.

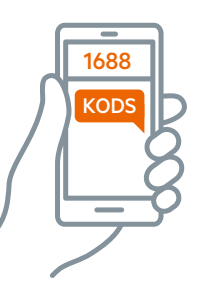

## *Manslmt.lv*

- **1.** Pieslēdzies savam *manslmt.lv*  kontam. Ja Tev ir vairāki numuri, pieslēdzies ar to, kurš sistēmā norādīts kā galvenais.
- **2.** Atver sadaļu *Pieslēgumi*.
- **3.** Izvēlies numuru, kurš būs Office *365* lietotājs.
- **4.** Atver šī numura papildu pakalpojumu sadaļu un pieslēdz pakalpojumu *OFFICE 365 INDIVIDUĀLAI LIETOŠANAI*. Tev būs jānorāda e-pasta adrese, un uz to saņemsi Office *365* aktivizācijas kodu.

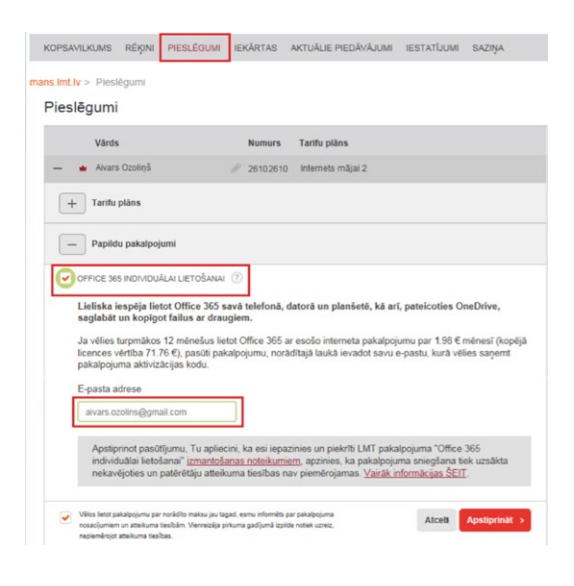

# INSTRUKCIJA

Dodies uz www.office.com/setup

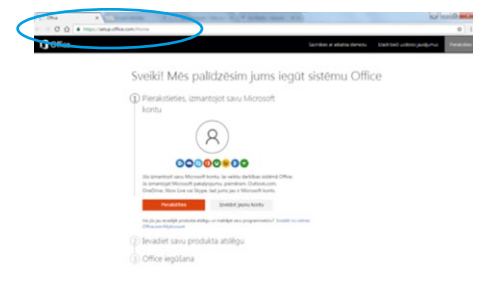

2 Tur piesakies ar jebkura *Microsoft*  produkta lietotājvārdu un paroli – ja Tev ir, piemēram, *Skype, OneDrive, Xbox Live* konts, izmanto to. Vari arī izveidot jaunu kontu jebkurā no ikonu rindā redzamajiem pakalpojumiem. Turpmākajos soļos visur redzēsi *outlook.com* e-pastu, kurš izveidots tieši instrukcijas vajadzībām.

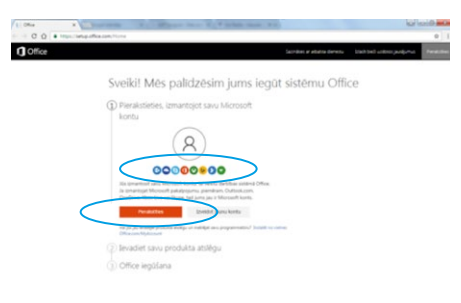

3 Ievadi produkta aktivizācijas kodu. Izvēlies valsti un valodu.

### Sveiki! Mēs palīdzēsim jums iegūt sistēmu Office

1 Pierakstījies kā LMT LMT (Imt.birojs@outlook.com) Maint

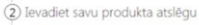

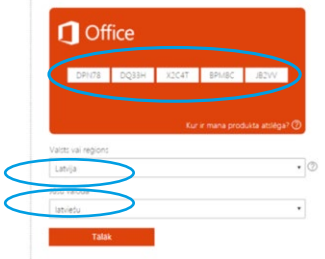

4 Kad aktivizācijas kods apstiprināts, Tev jānorāda, vai vēlies abonementu atjaunināt automātiski. Ja izvēlēsies automātisko abonementu, saņemsi vēl vienu bezmaksas mēnesi, turklāt nebūs jāuzstāda atgādinājumi, ka laiks samaksāt par pakalpojumu, vai jāattopas, ka Office nestrādā.

Ja vēlies visu kontrolēt pats, pārslēdz automātiskā abonementa pogu uz *Izslēgts*.

### Sveiki! Mēs palīdzēsim jums jegūt sistēmu Office

1 Pierakstījies kā LMT LMT (Imt.birois@outlook.com) Maint 2) Produkta atslēga ir apstiprināta Seich 5 sein **CO** lesitot Christianus VIENS MENESIS BEZ Ja lespēji<br>MAKSAS .<br>No jums tiis leturēta maisa tikai šādā datumā: <del>10:10:2017.</del> 10.11.2017. Maisa par atjau<br>abonementu vietnē Office com/MyAccount. Izlaset Microsoft pakaipojumu līgumu.<br>abonementu vietnē Office com/MyAccount. Izlaset Micro

5

 Tālāk Tu nonāksi savā *Office 365* lapā. Spied pogu *Instalēt*, lai sāktu instalāciju. Ņem vērā – visas instalācijas garumā datoram jābūt pieslēgtam internetam.

Office 365 individualai lietošanai

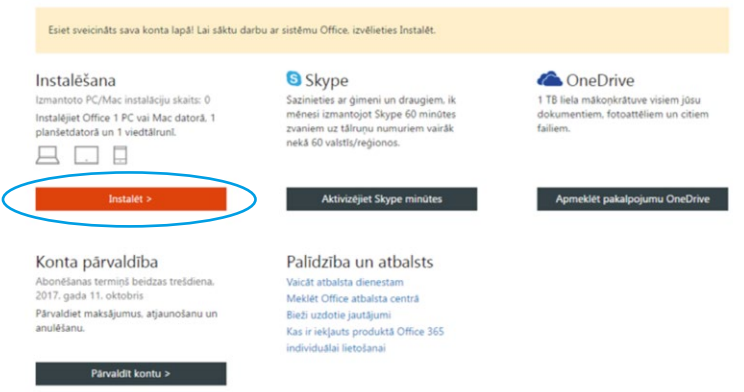

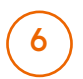

 $\bullet$  ) Kamēr notiks instalācija, būs redzams šāds logs ar nākamajiem soļiem. Vienkārši uzgaidi.

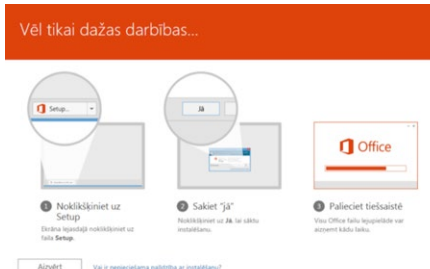

Lai turpinātu instalāciju, atver sava datora *Downloads* mapi. Ja datora iestatījumos esi norādījis, ka lejupielādēm jānonāk citā mapē, tad atver to. Ver vaļā *Microsoft Oice* instalācijas .exe failu.

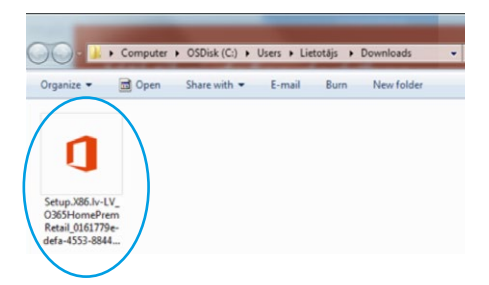

8) Iespējams, Tev būs jāapstiprina, ka Office 365 instalācija notiek ar Tavu ziņu. Spied *Run*.

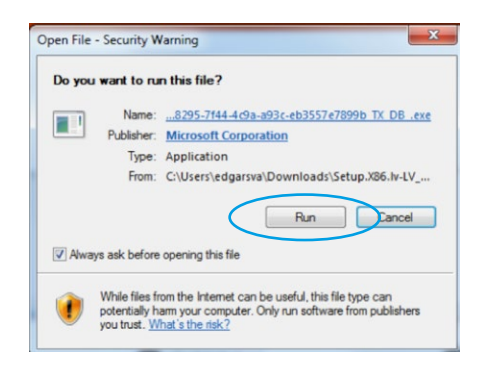

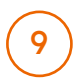

9 Nedaudz uzgaidi, kamēr notiek instalācija.

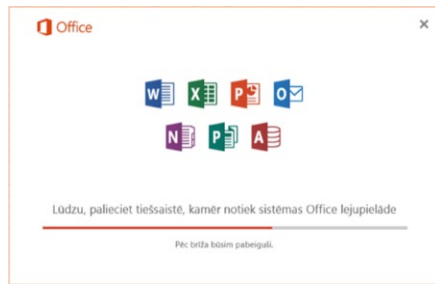

Kad instalēšana būs pabeigta, parādīsies paziņojums, un Office 365 būs gatavs lietošanai.

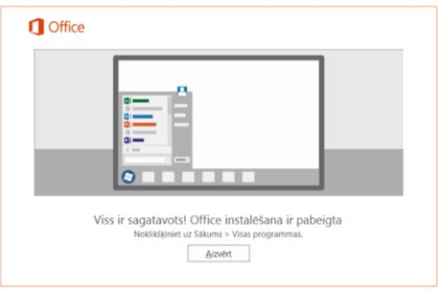

# P. S.

Neaizmirsti arī, ka ar savu lietotājvārdu vari izmantot vēl dažas iespējas.

- 1 TB lielu *One Drive* mākoņkrātuvi savā telefonā, planšetē un datorā. Dodies uz *https://www.onedrive.com* un autorizējies ar to pašu lietotājvārdu un paroli.
- *Skype* komunikācijas iespējas un papildu minūtes zvaniem uz ārzemēm.

Ja, uzstādot *Oice 365*, rodas vēl kādi jautājumi, droši uzdod tos mums – zvani pa bezmaksas tālruni 8076 8076.

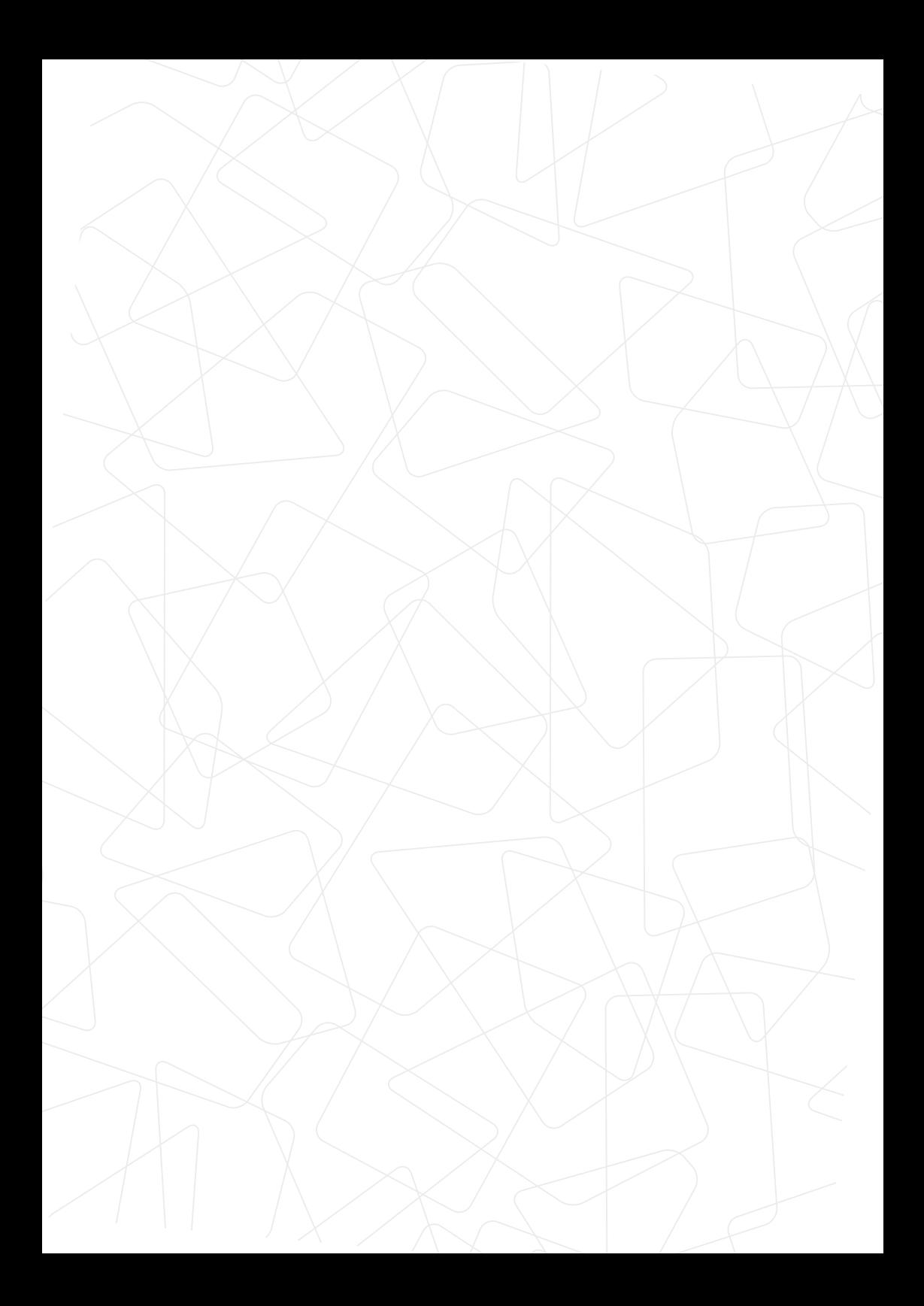